## Exercise: Insert New Blank Worksheet

Goal: Insert a new blank worksheet and then rename it

- 1) Select "Insert" from the Cells menu on the Home tab
- 2) Choose "Insert Sheet" from the drop-down menu
- 3) Double click on the new sheet's name tab to highlight it
- 4) Rename it by typing "I Luv Excel"

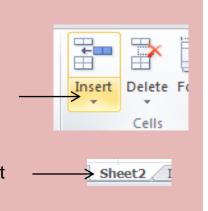

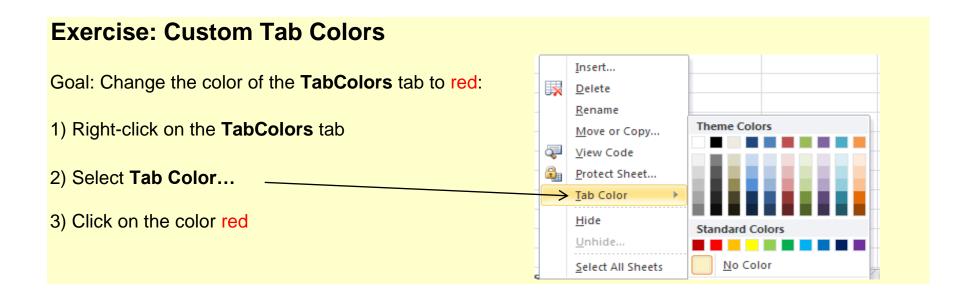

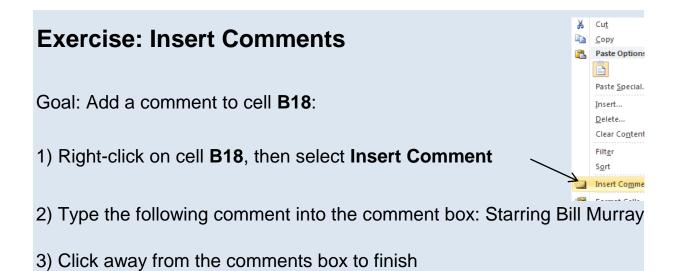

#### **Top Ten Best Movies Ever**

| 10                                        | Caddyshack              |  |
|-------------------------------------------|-------------------------|--|
| 9                                         | Appocalypse Now         |  |
| 8                                         | Young Frankenstein      |  |
| 7                                         | Ghost Busters           |  |
| 6                                         | Star Wars Episode V     |  |
| 5                                         | Alien                   |  |
| 9<br>8<br>7<br>6<br>5<br>4<br>3<br>2<br>1 | The Life of Brian       |  |
| 3                                         | Blade Runner            |  |
| 2                                         | The Big Lebowski        |  |
| 1                                         | Pee Wee's Big Adventure |  |

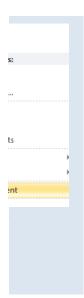

# **Exercise: Merge Cells**

Goal: Merge four adjacent cells; A12 through B13

- 1) Highlight cells A12 through B13
- 2) Click on the Merge and Center button on the Ribbon's Home Tab

Note: You cannot merge cells if there is data inside a cell (except for the fi

| Office Budget 200-2011 |      |  |  |
|------------------------|------|--|--|
| ltem                   | Cost |  |  |
| Uilities               | 400  |  |  |
| Paper                  | 100  |  |  |
| Coffee                 | 300  |  |  |
| Fed Ex                 | 150  |  |  |
| Total                  | 950  |  |  |

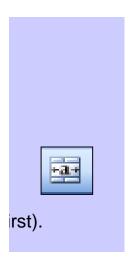

## **Exercise: Format the table below for readability**

- 1) Make the title "Monthly Household Budget" bold
- 2) Merge cells A20 and B20
- 3) Change the font size for all text to "12", change the font to "Verdana"
- 4) Make a border around the cells from A23 through B29
- 5) Fill cells A22 and B22 light blue

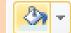

A -

- 6) Make the text in cells A22 and B22 bold
- 7) Format the numbers in cells B23 through B29 to display as currency \$
- 8) Change the font color in cell B29 to red

Monthly Household Budget

| Bill        | Cost |
|-------------|------|
| Rent        | 1000 |
| Utilities   | 125  |
| Cell Phone  | 70   |
| Cable       | 90   |
| Car Payment | 140  |
| Food + Misc | 400  |
| Total       | 1825 |

### **Charts and Graphs**

Goal: Create a chart from the table below

- 1) Highlight the range of data, including the header titles; cells A13 thru B26
- 2) Choose the Insert tab on the Ribbon
- 3) Select an appropriate chart type.

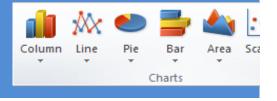

| DOW Jones 2008 |         |  |
|----------------|---------|--|
| Month          | Average |  |
| January        | 13,056  |  |
| February       | 12,743  |  |
| March          | 12,266  |  |
| April          | 12,654  |  |
| Мау            | 13,010  |  |
| June           | 12,503  |  |
| July           | 11,382  |  |
| August         | 11,326  |  |
| September      | 11,543  |  |
| October        | 10,831  |  |
| November       | 9,319   |  |
| December       | 8528    |  |

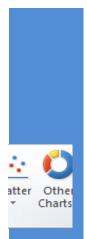

## **Formulas & Functions**

Goal: create formulas to calculate the **total** number of calories consumed each day and the **average** number of calories consumed per day

Hint: create each formula just once then copy and paste it into each cell

# Weekly Calorie Counter

|           | Breakfast | Lunch | Dinner | Dessert/Snacks | Total Calories |
|-----------|-----------|-------|--------|----------------|----------------|
| Monday    | 500       | 678   | 803    | 663            |                |
| Tuesday   | 132       | 549   | 900    | 500            |                |
| Wednesday | 220       | 1200  | 816    | 398            |                |
| Thursday  | 330       | 450   | 658    | 460            |                |
| Friday    | 190       | 530   | 1100   | 725            |                |
| Averages  |           |       |        |                |                |

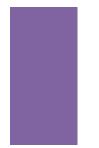

#### Multi-Level Data Sort

Goal: Sort data in the table below by Last Name, First Name and Zir

1) Highlight the table below (including the heading titles); cells A17 thi

Z.

2) Click the **Data tab on the Ribbon**, and then select **Sort** 

3) Choose sorting options:\*Sort By: "Last Name", Sort On: "Values", Order "A-Z"

- 4) Click Okay to finish
- 5) For more practice re-sort the list by **Zip Code**

| First Name | Last Name | Zip Code |
|------------|-----------|----------|
| Dean       | Moriarty  | 90027    |
| Bob        | Dobolina  | 90046    |
| Bonita     | Applebaum | 90069    |
| Brenda     | Walsh     | 90210    |
| Brandon    | Walsh     | 90210    |
| Todd       | Flanders  | 91941    |
| Vernita    | Green     | 90069    |
| Ignatius   | Reilly    | 90048    |
| CJ         | Parker    | 90401    |
| Mitch      | Buchannon | 90401    |
| Ralph      | Wiggums   | 90027    |
| Jenny      | Jones     | 90028    |
| Heather    | Chandler  | 90068    |
| Elaine     | Benes     | 90425    |
| Holden     | Caulfield | 90034    |
| Carmen     | Sandiego  | 90017    |
| Bob        | Dobolina  | 99999    |
| Zooey      | Glass     | 90219    |

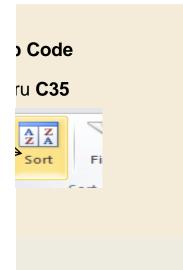

#### Protect a Range of Cells

Goal: Permit editing only in cells B14 to B16 in the table below

1) Highlight cells B14 thru B16

2) Click "Format" on the "Cells" Menu of the Home tab, select Protect

3) Make sure the box reading "Select Unlocked Cells" is checked

4) Make sure the top box (Protect worksheet) is checked

Click **OK** to finish

| Auto Loan Payment Calculator |           |                  |             |                    |
|------------------------------|-----------|------------------|-------------|--------------------|
| Loan Amount                  |           | Interest<br>Rate | Loan Period | Monthly<br>Payment |
| \$                           | 10,000.00 | 8%               | 36          | \$313              |
| \$                           | 15,000.00 | 11%              | 48          | \$387              |
| \$                           | 25,000.00 | 5%               | 60          | \$471              |

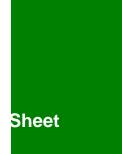

### Linking Cells

Goal: link data from a cell in another worksheet.

- 1) Right-click on the cell you want to link to (For example 1 this would be I
- 2) Choose "copy" from the pop up menu.
- 3) Right-click on the destination cell and choose "Paste Link".

| Worksheet Name | Cell |  |
|----------------|------|--|
| Comments       | B24  |  |
| Charts         | B16  |  |
| Data Sort      | C 33 |  |

#### **Extra Credit:**

Use the total =of your monthly expenses from the formatting worksheet (cell B29) to ca

\*Savings is = Income - Total Bills

| Income         | 2000 |
|----------------|------|
| Total Expenses |      |
| Savings        |      |

## 324 on the Comments tab)

### Data

alculate your savings